## **TerraceAR CIMPHONY Plus連携 設定方法**

- TREND-COREで作成した3DモデルをCIMPHONY Plusからインポートすることができます。 ※別途CIMPHONY Plusアカウントが必要です。 <https://const.fukuicompu.co.jp/products/cimphonyplus/>
- CIMPHONY Plusの連携は初回のみ設定が必要になります。設定後はログアウトを行わない限り、 連携状態が引き継がれます。

## **TREND-CORE モデル出力**

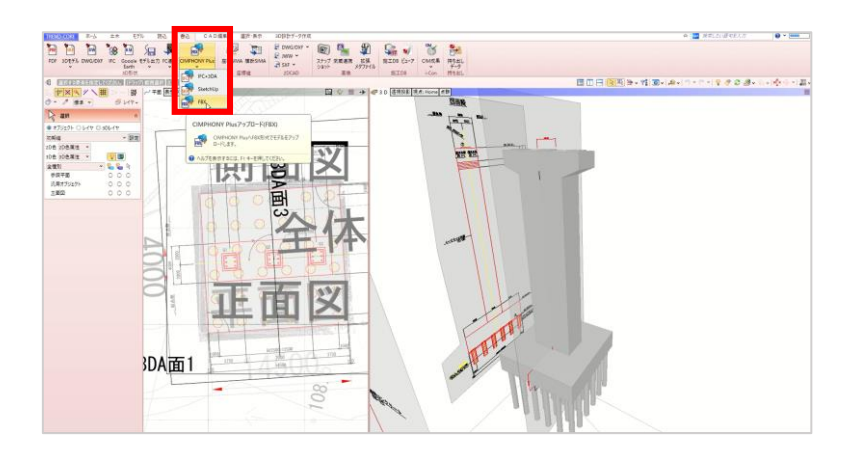

1. TREND-COREで3Dモデルを開き、 「書込」→「CIMPHONY Plus」→「FBX」 を選択します。

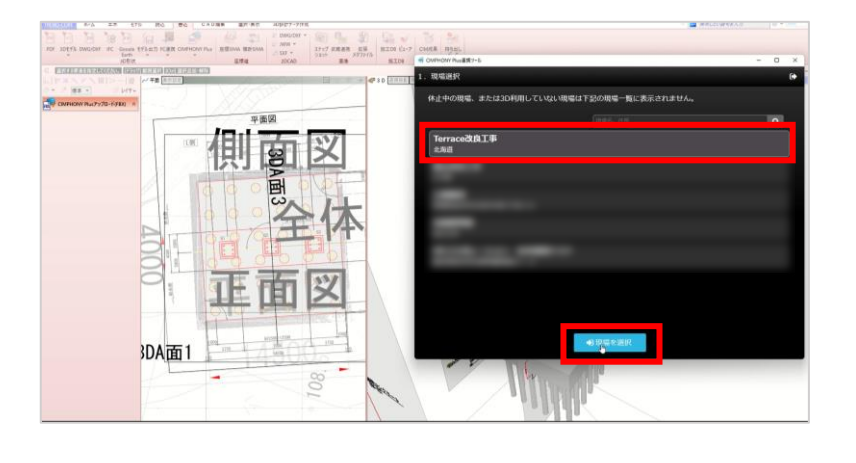

側面叉 正面図 3DA面1

2.現場を選択します。

3. ファイルをアップロードして、完了しま す。

## **CIMPHONY Plus連携 ログイン**

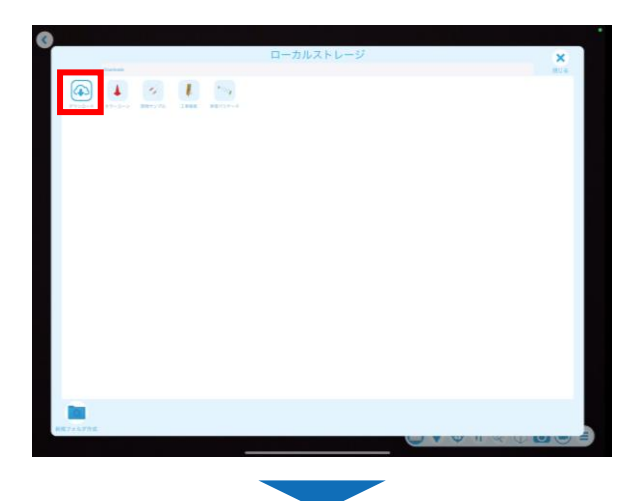

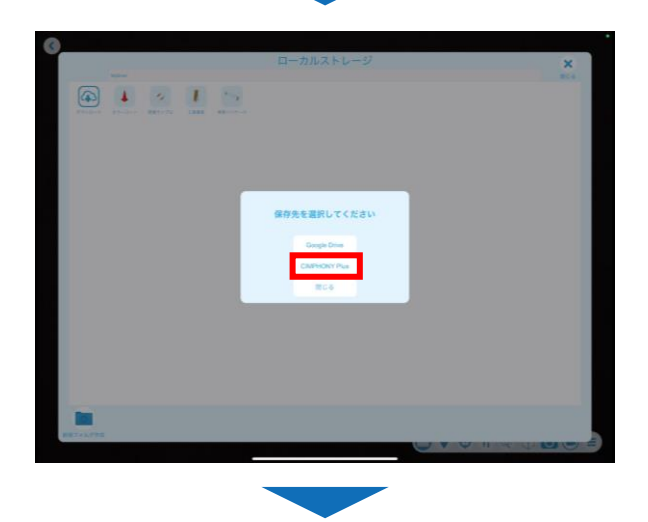

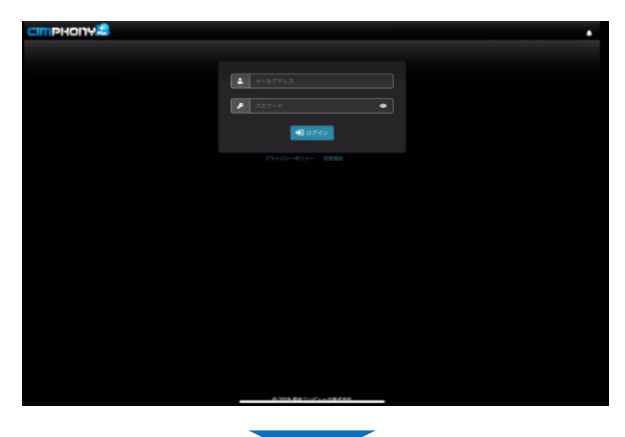

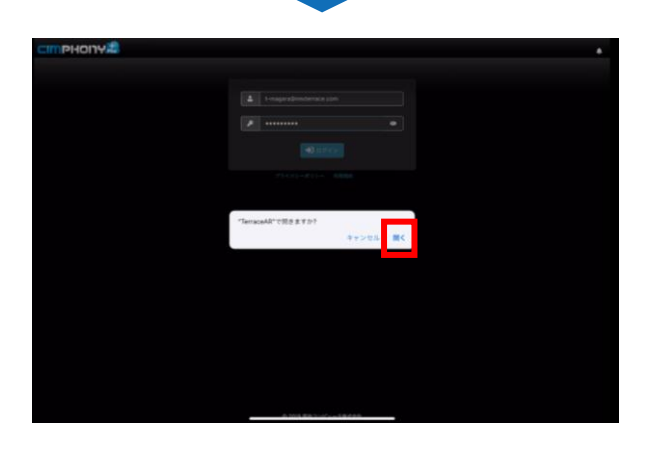

1. TerraceAR 施工計画モードまたは BIM/CIMモードのローカルストレージ画面で、 「ダウンロード」をタップします。

2. 「CIMPHONY Plus」を選択します。

3. CIMPHONY Plus のログイン画面が開き、 メールアドレス、パスワードを入力し「ロ グイン」をタップします。

4. 「開く」をタップして、TerraceARを開 きます。

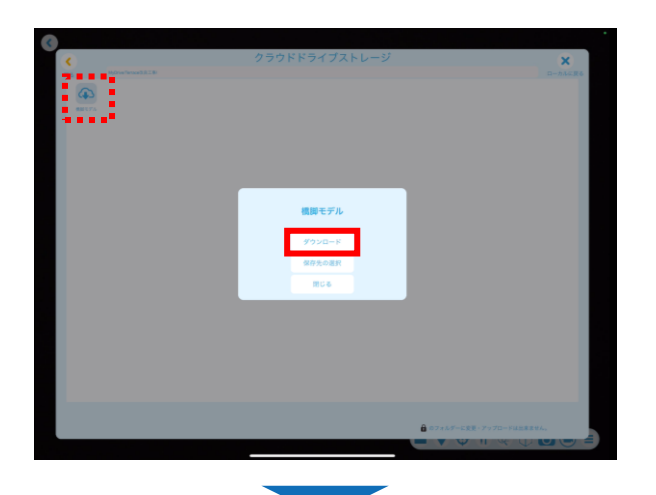

5. 現場名のファイル内にアップロードした モデルが表示されるので、「ダウンロード」 を選択します。

ダウンロード完了後、ローカルストレージ 画面にモデルが表示され、TerraceARで使 用できます。

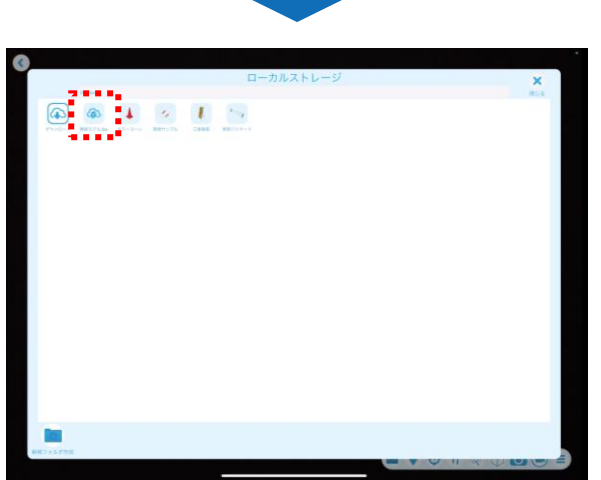

## **CIMPHONY Plus連携 ログアウト**

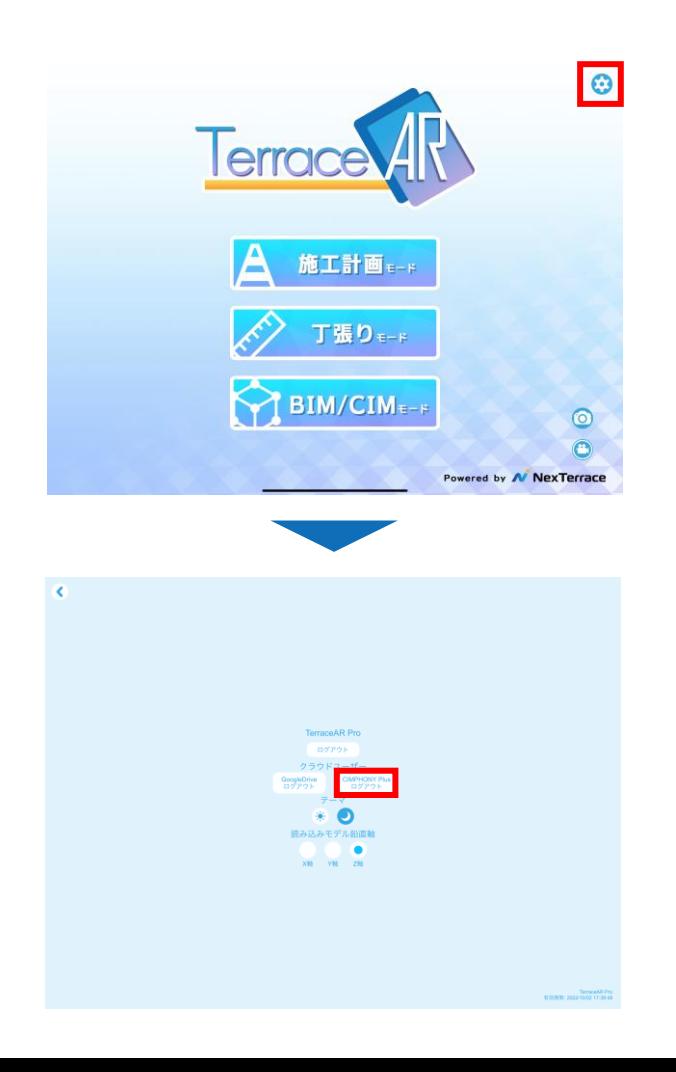

1.メニュー画面>設定 → をタップします。

2.クラウドユーザーの 「CIMPHONY Plusログアウト」をタップ します。